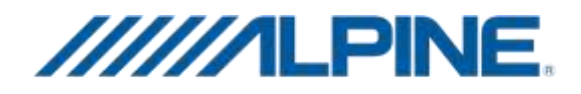

# X701D-(A4,A4R,A5) / X801D-U / INE-W997D Firmware and Navigation Application Update Process

• Do NOT switch off ACC / switch off the unit's power nor remove the USB stick during the Update process. Latest vehicle generations will shut down the ignition (ACC) after some time if the engine is not running. If you are not sure if this applies to your vehicle, leave the engine idling while the update is in progress.

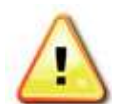

- Do NOT use the compressed zip-file for update and do NOT change folder or file names.
- Do NOT store any other folders and files on the USB stick.
- Do NOT operate the Alpine unit whilst updating nor update the Alpine unit whilst driving.

#### The update is done in 4 steps.

- 1. "Download Files"
- 2. Audio USB Stick 1"
- 3. "Audio USB Stick 2"
- 4. "Navigation USB 3"
	- Make sure that the USB stick is freshly formatted (FAT32) before storing the Update files.

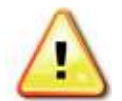

- The USB stick must be formatted (FAT32) before each Update step.
- The unit is updated via USB connection. Plug in the USB stick into the socket of the USB extension cable of your Alpine unit to initialize the updates.

# 1) Download the correct file to suit your product

- 1. Once you have downloaded the correct file to suit your product, you will need to unzip/uncompress the file. If your computer doesn't recognize the file you will need WinZip/7Zip etc (free software used to zip/compress and unzip/uncompress files)
- Once you have unzipped the file, you'll notice that it should contain 3 different files. 2.They are: USB-Stick-1\_Audio, USB-Stick-2\_Audio and AUS\_Maps\_USB-Stick\_3

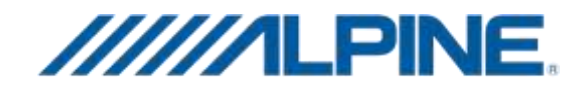

## 2) Update "Audio Stick 1"

- Open the folder 'USB-Stick-1\_Audio' and drag the whole folder as it is onto your FAT32 formatted USB memory stick. See below what the file should be called.
- The folder name is different depending on your model please check on root directory of your USB stick.

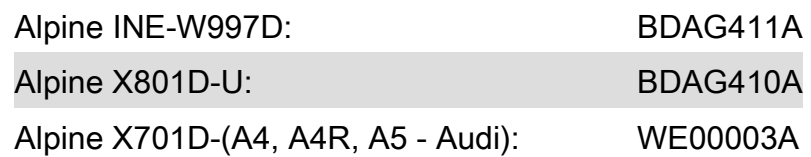

- Safely remove the USB stick from your PC.
- Power on the Alpine unit and plug in the USB stick into the socket of the USB extension cable.
- Press "OK" when following Update messages appear on the screen.

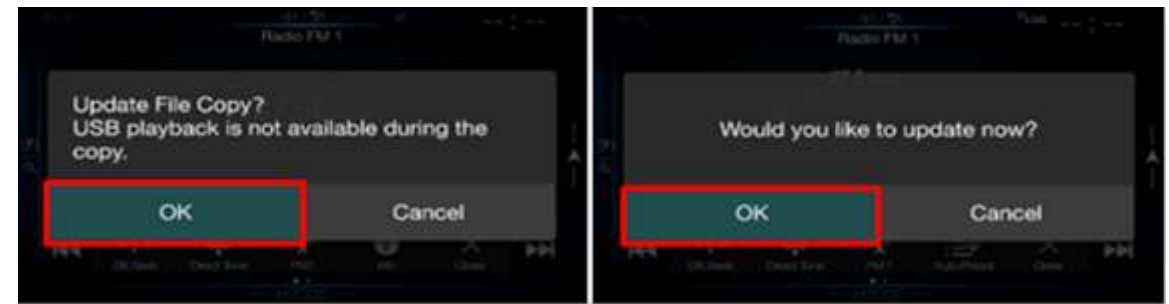

The Update will start after 20 seconds and will be completed within 3 minutes.

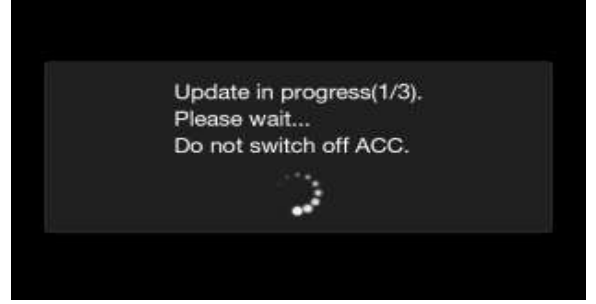

 Once finished, the Alpine unit will restart automatically. The USB stick can be removed. It should then be formatted before the next step.

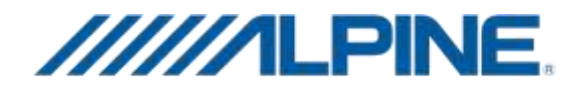

# \*\*\*DONT FORGET TO FORMAT YOUR USB AGAIN BEFORE THIS STEP\*\*\*

#### 3) Update "Audio Step 2"

- Open the folder 'USB-Stick-2\_Audio' and drag the whole folder as it is onto your FAT32 formatted USB memory stick. See below what the file should be called.
- The folder name is different depending on your model please check on root directory of your USB stick.

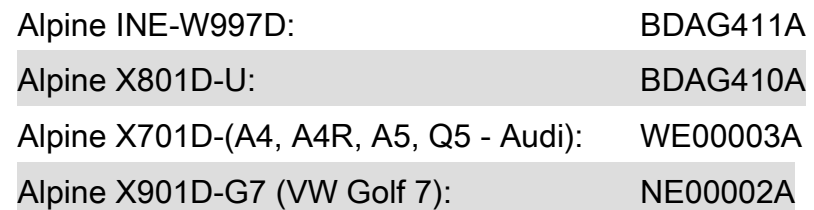

- Safely remove the USB stick from your PC.
- Power on the Alpine unit and plug in the USB stick into the socket of the USB extension cable.
- Press "OK" when following Update messages appear on the screen.

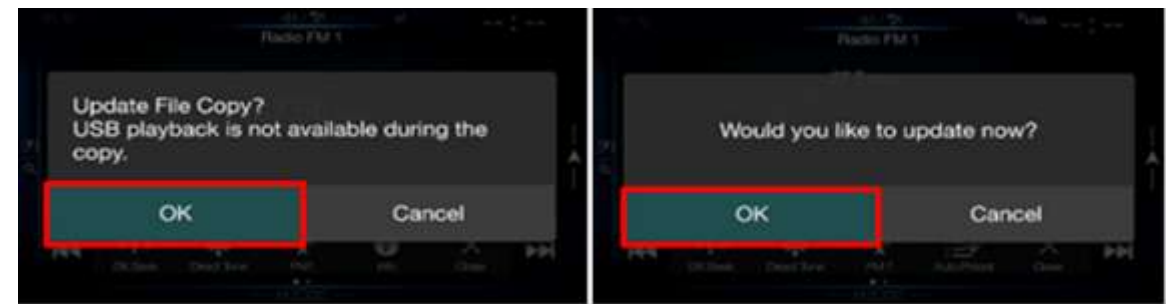

The Update will start after 20 seconds and will be completed within 3 minutes.

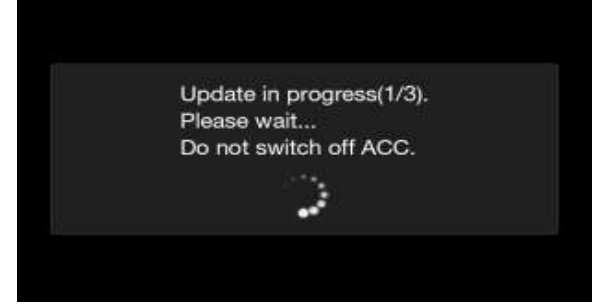

- Once finished, the Alpine unit will restart automatically and shows the language selection screen.
- The USB stick can be removed. It should then be formatted before the next step.
- In case the Alpine unit shows the update screen again when the unit turns back on, please push the "Cancel" button and remove the USB stick.

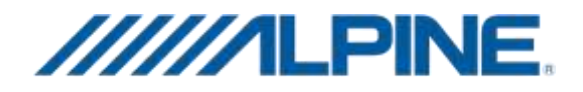

# \*\*\*DONT FORGET TO FORMAT YOUR USB AGAIN BEFORE THIS STEP\*\*\*

## 4) "Navigation Step 3"

- Open the folder 'AUS\_Maps\_USB-Stick\_3' and drag the whole folder as it is onto your FAT32 formatted USB memory stick. See below what the file should be called.
- Following folders and files have to be in root directory of the USB stick:
	- 1. Folder "LIMOBSP"
	- 2. Folder "LIMONAVI"
	- 3. File "LIMOAUTORUN.exe"
	- 4. File "LIMO\_OC\_v2.0.7\_PRODUCT\_md5.txt"
- Safely remove the USB stick from your PC.
- Power on the Alpine unit and press "OK" in Language Selection screen.

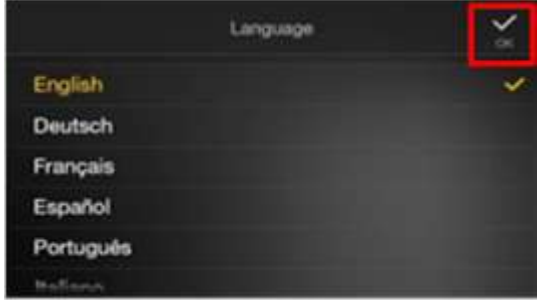

- Push the "Map/Navigation" hard key.
- Plug in the USB stick into the socket of the USB extension cable. The Update will start automatically and will be completed within 2 minutes. Once finished, the Alpine unit will restart automatically.
- The USB stick can be removed.

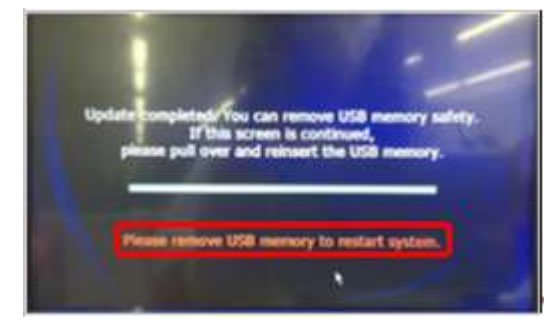

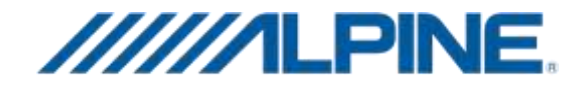

# 4) Check Version Information

- New Firmware version is "2.001.2.001.2.001".
- Check the Firmware version by pushing Setup  $\rightarrow$  General  $\rightarrow$  About  $\rightarrow$  Firmware Version.

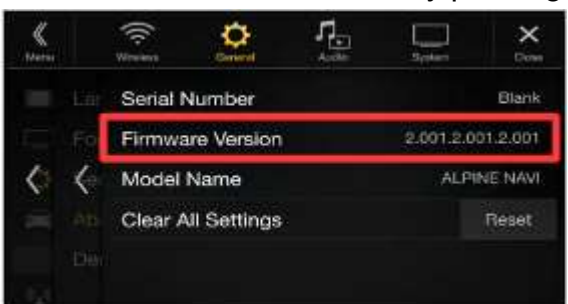

• Reset the Alpine unit by pushing Setup  $\rightarrow$  General  $\rightarrow$  About  $\rightarrow$  Clear all Settings  $\rightarrow$  Reset.

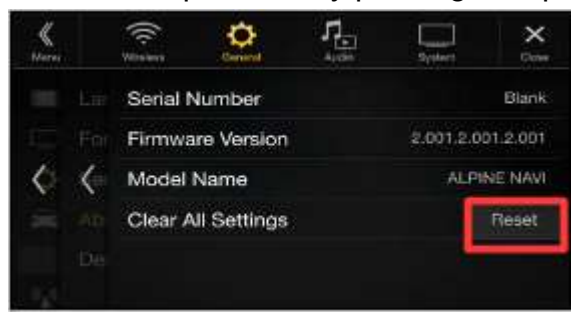